# **VisionVPM**

## COVID-19 Wage Subsidy

This document describes how to set up VisionVPM Payroll to pay the New Zealand Government wage subsidy during the COVID-19 global pandemic. Once setup is complete, reporting can be easily performed for auditing purposes.

The following steps are required:

- 1. Identify an unused Employee Rate.
- 2. Ensure your Payroll system links to the General Ledger
- 3. Set up a new General Ledger code
- 4. Set up a new Allowance and Deduction code
- 5. Set up employee hourly rate for all employees and check average hours.

## Step 1: Identify an unused Employee Rate

You need to identify which Employee Pay Rates are currently unused and then choose one to pay the COVID-19 subsidy.

Go to: Reports > Payroll > Employee Pay Rates > select company > Print.

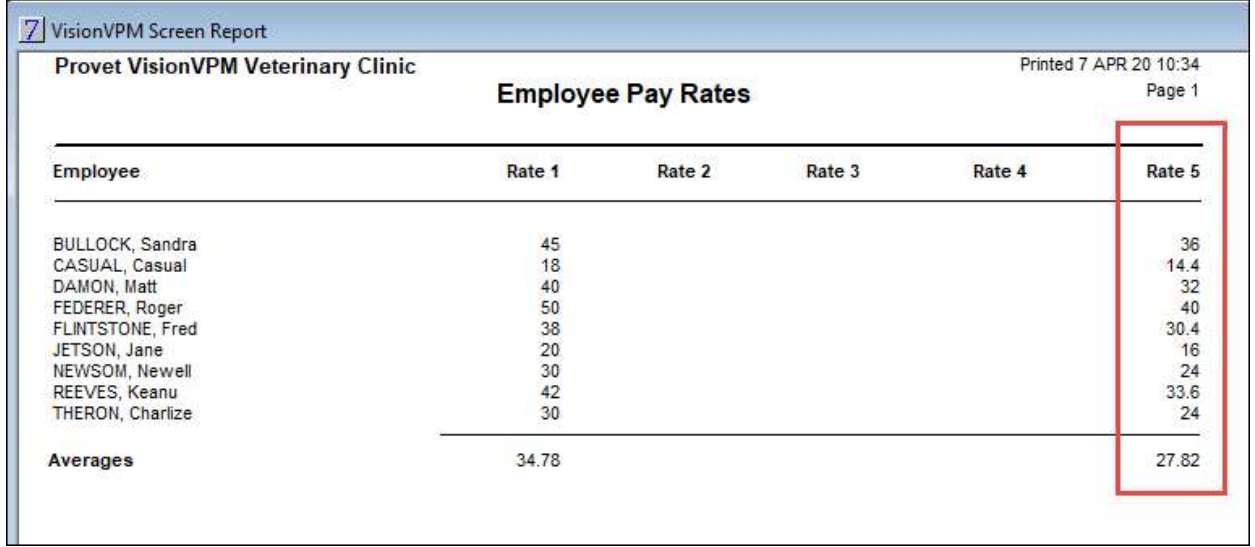

For the purposes of this exercise, Rate 5 above has been used. Where all rates are currently being used, an alternative option is available in Step 4 below.

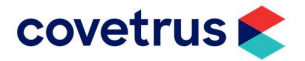

## Step 2: Ensure your Payroll system links to the General Ledger

Check your system is linked to the general ledger by going to: Payroll > Company Details > select company. The Payroll Company window will be displayed.

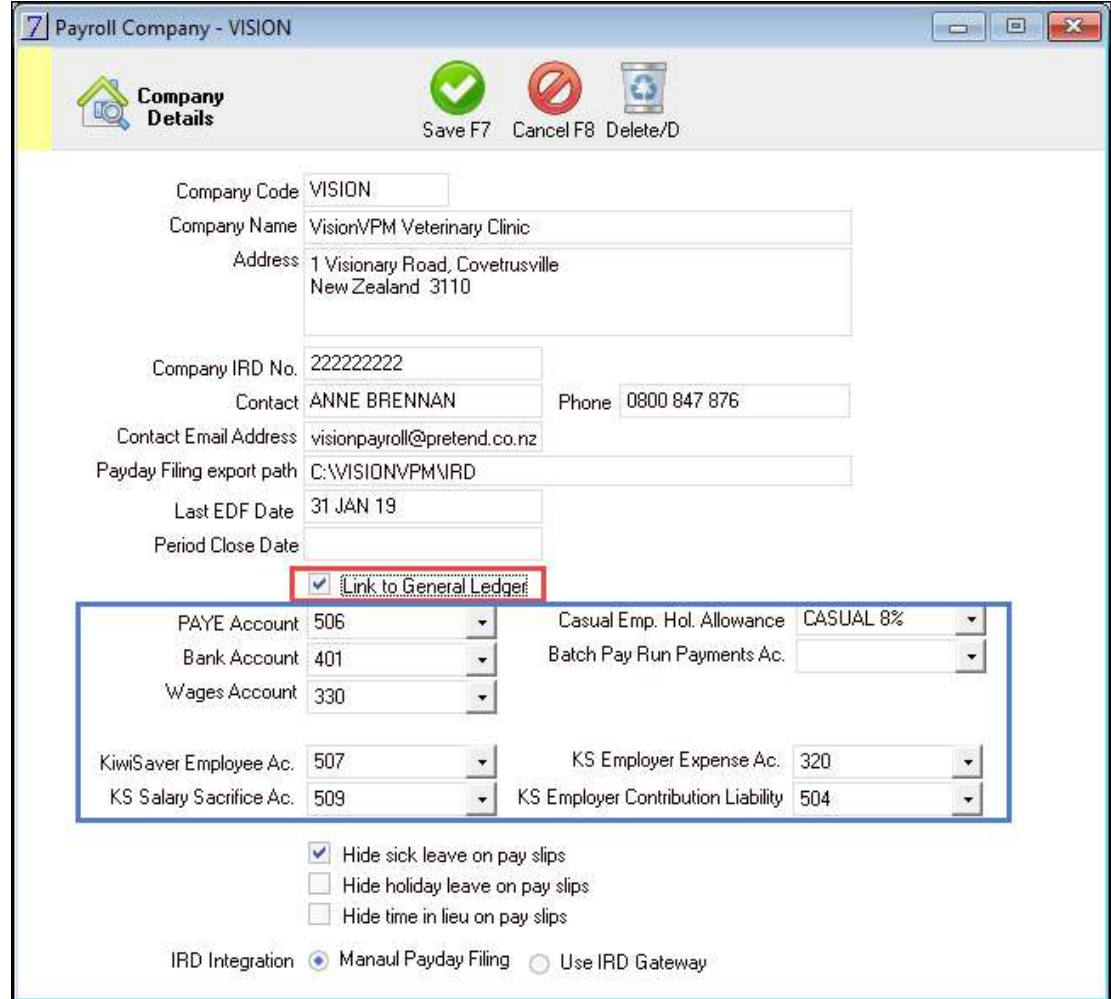

- **Ensure the Link to General Ledger** checkbox is selected.
- Most clinics should have the correct General Ledges codes entered.
	- o If you require assistance, please call the Service Desk.

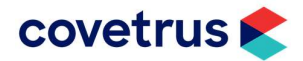

## Step 3: Set up a new General Ledger code

We recommend adding a new General Ledger code to record the COVID-19 subsidy payments which can then be easily reported upon in the future. The code can be inactivated when it is no longer required.

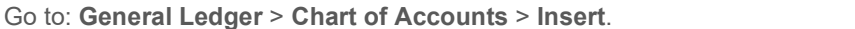

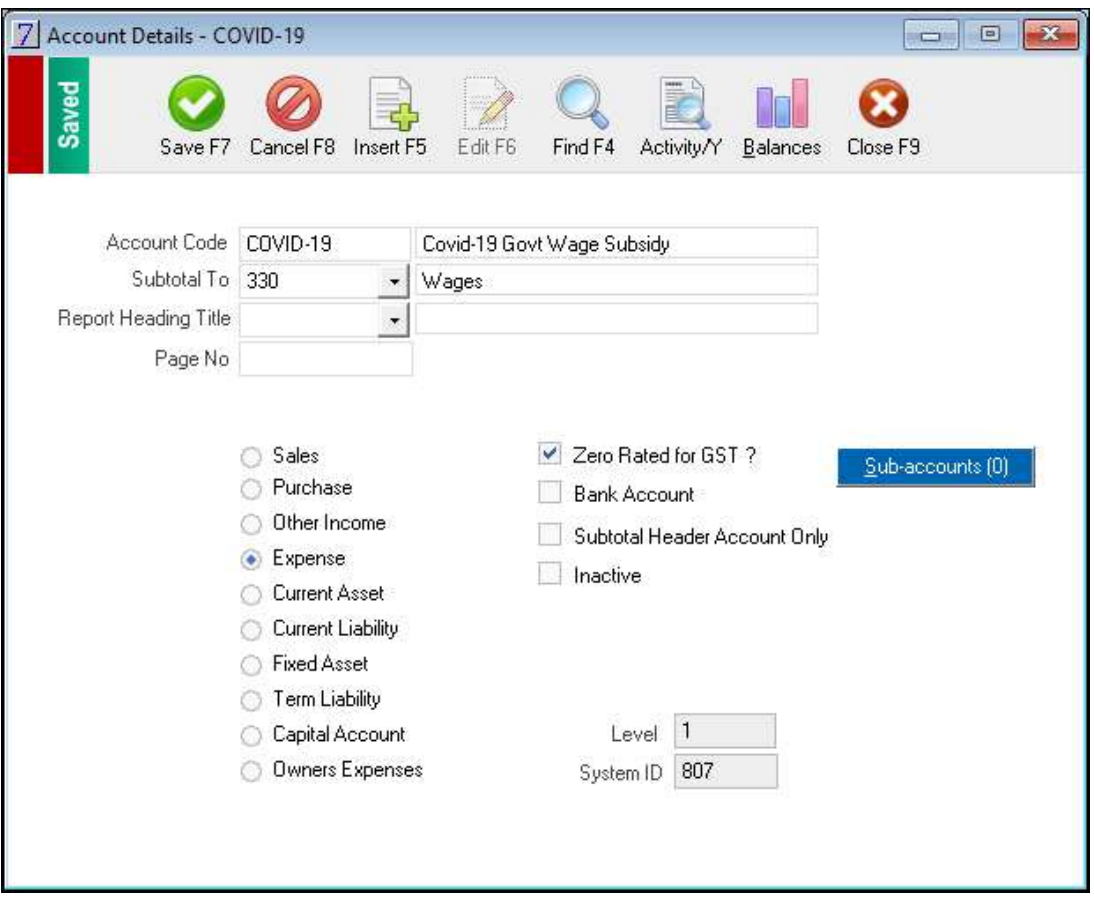

- Where required, the account can be subtotalled back to your main Wages account code.
- **Ensure the account type is Expense and marked Zero Rated for GST.**

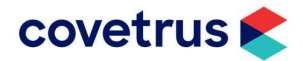

## Step 4: Set up a new Allowance and Deduction code

To set up a new allowance and deduction, go to: Payroll > Allowances and Deductions > Insert.

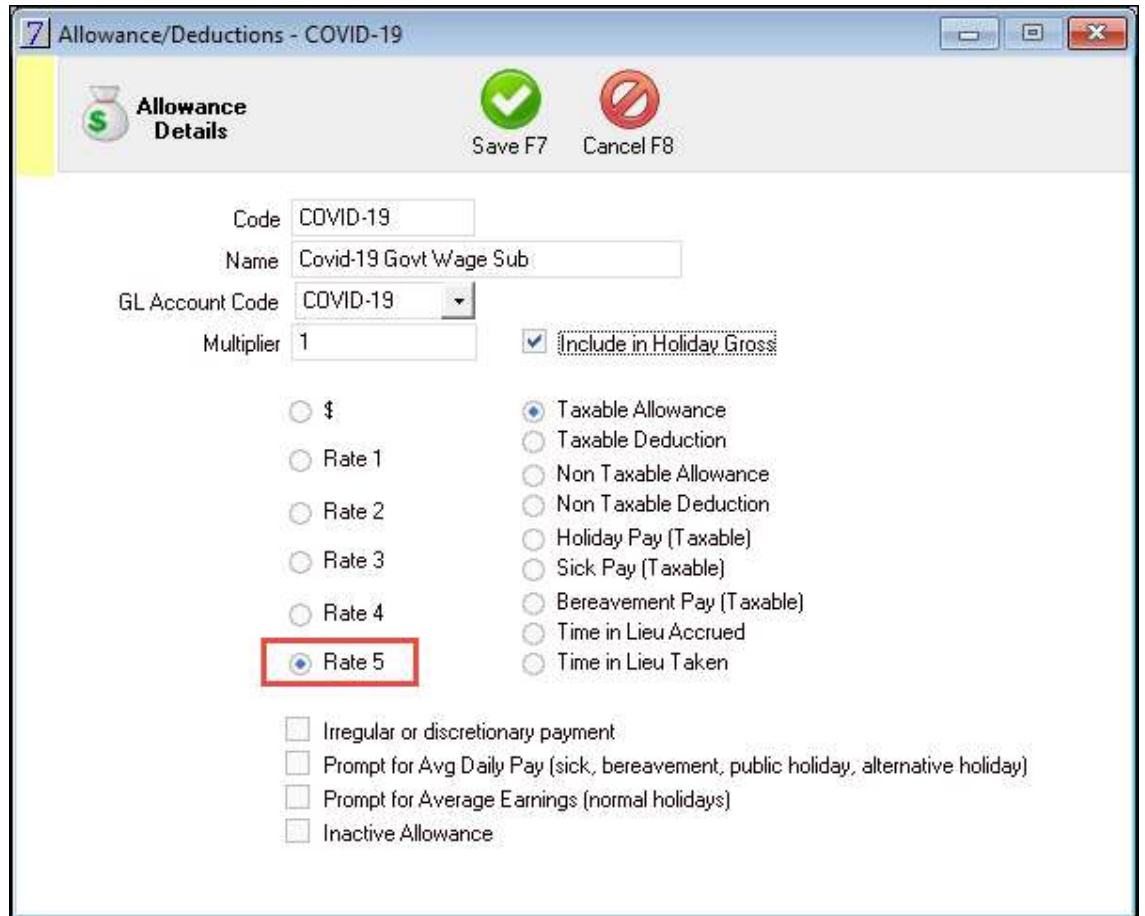

- Enter the new Allowance/Deduction code like above and select the Rate which you identified in Step 1, for example, Rate 5.
- Select the COVID-19 GL Account Code you created in Step 3, so it links back to the General Ledger.

Notes:

- The COVID-19 Allowance/Deduction Code is set up identical to your normal or ordinary pay, except it will use a different rate. It still needs to be marked as Include in Holiday Gross.
- For clinics who do not have a spare Rate, the code can be set up using your usual Rate, for example, Rate 1, but change the Multiplier to .8 to calculate 80%.

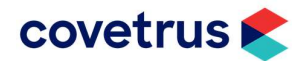

## Step 5: Set up employees hourly rate and check average hours worked

To set for each employee go to the Employee Details and enter 80% of their normal hourly rate (usually Rate 1) into the Rate 5 field (or whichever Rate field you have chosen to use).

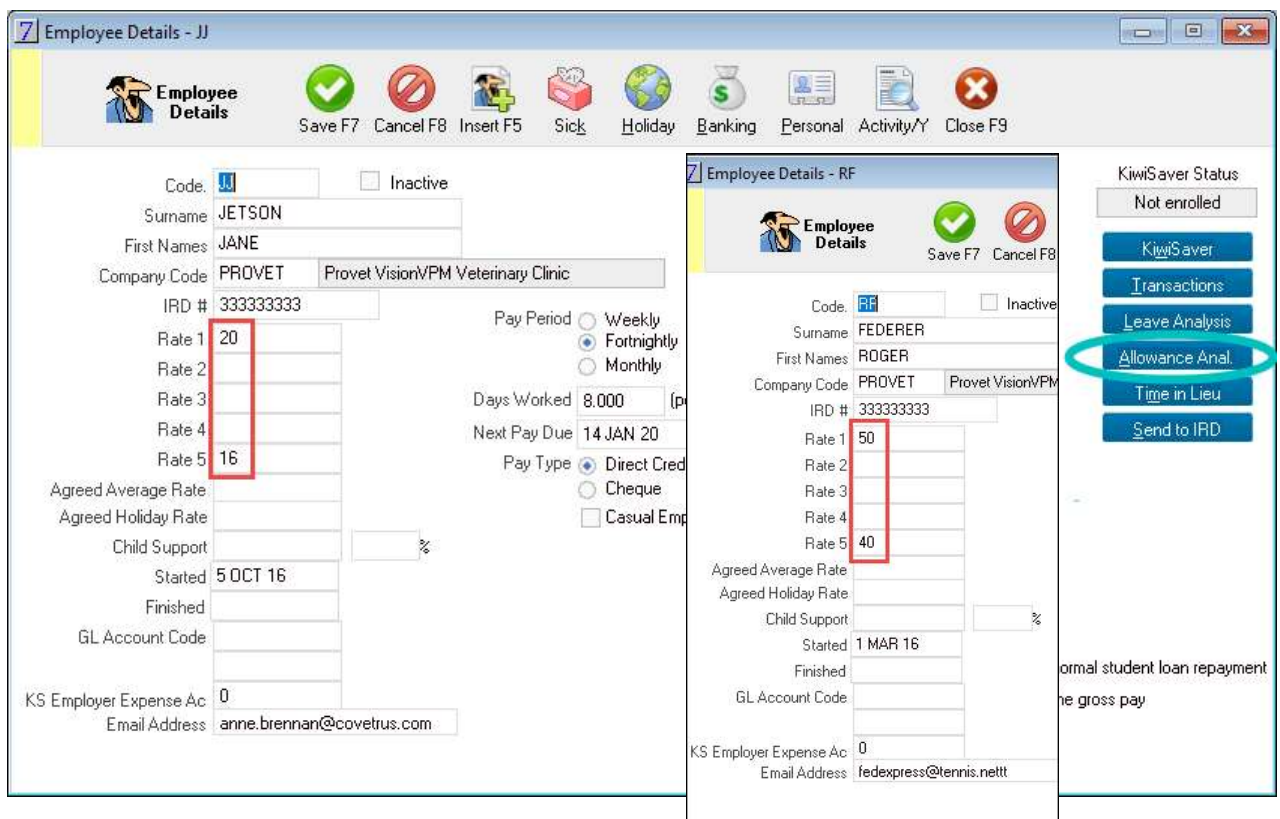

In the above screenshot, you will see Jane Jetson's Rate 5 hourly rate is 80% of her Rate 1 allowance. Similarly, with Roger Federer.

When entering a payrun, the average number of hours must be entered in the quantity field to generate the appropriate amount to pay. The average number of hours needs to be calculated over the last year, or over the total amount of hours worked, if the employee has been working for less than one year. To generate the total amount of hours worked for that total time period, use the following steps:

 Go to Employee Details > Allowance Anal. (circled on above screen shot) > date range = 1 April 2019 to 31 March 2020.

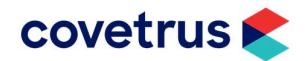

This will generate a report as follows:

**Provet VisionVPM Veterinary Clinic** 

Printed 7 APR 20 13:26 Page 1

#### Employee Allowance Analysis - from 1 APR 19 to 31 MAR 20

#### **Roger FEDERER**

#### Total days worked for period: 120.000

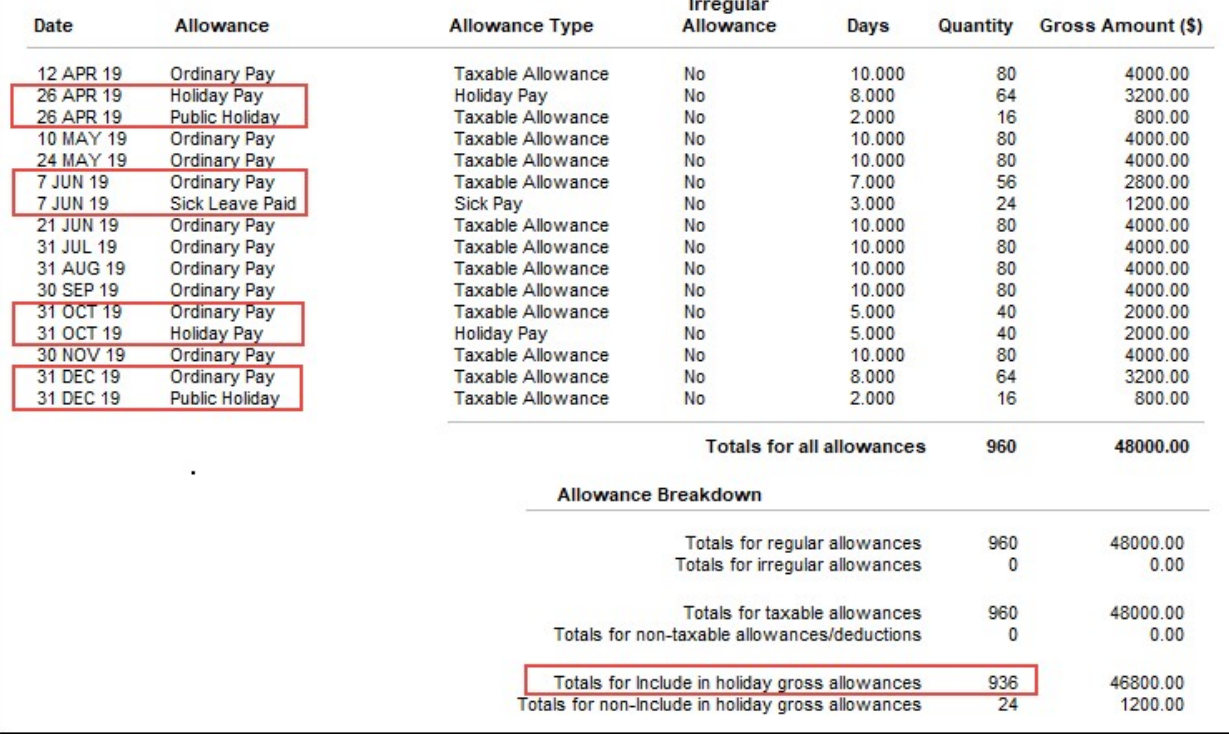

- You will note there are several pays which have multiple lines, these need to be counted as one pay.
- Count the number of pays entered for the year.
	- o Where you pay weekly, this should be 52 weeks.
	- o Where you pay fortnightly, this should be 26 weeks, although depending on your pay cycle this may vary slightly.
	- o You will need to divide the total hours worked, that is Total for include in holiday gross allowances by the number of pay cycles.
	- o In the above instance the formula would be:
		- 936 hours / 12 pay cycles = 78 hours (average hours worked per fortnight)

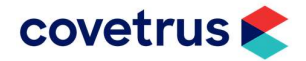

Following are three examples of Pay Runs including the COVI9-19 allowance.

1. Roger Federer did not work at all this fortnight and collected his entire pay using the COVID-19 allowance (at 80%). Roger usually works 8 days per fortnight and his hours worked is the Average number of hours calculated as above.

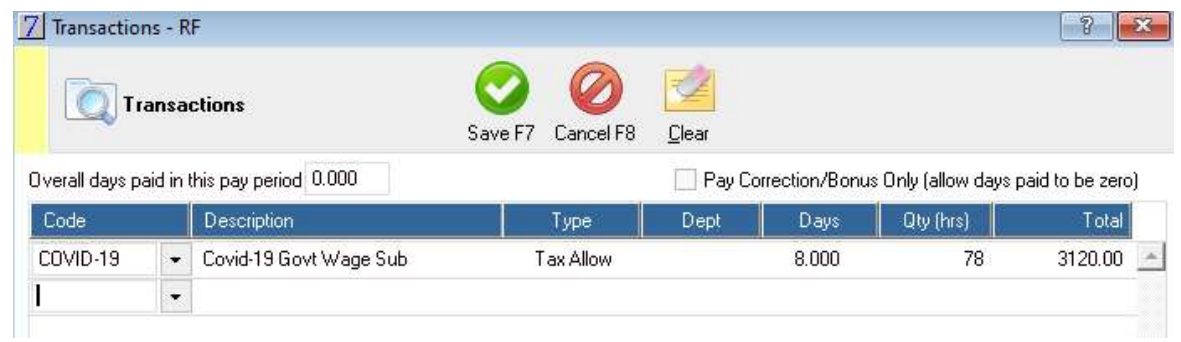

2. Jane Jetson usually works 8 days per fortnight and her total hours worked for the last year was 768 hours. Divide this by 12 pay cycles, which equals an average of 64 hours per fortnight. This fortnight, Jane only worked half of the time, so her pay run is entered at 32 hours at normal pay, and 32 hours calculated using the COVID-19 80% rate.

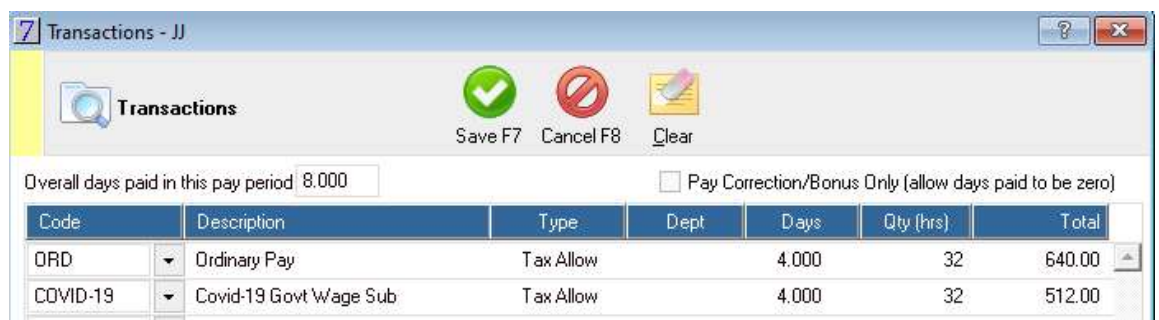

3. Keanu Reeve usually works 10 days per fortnight and his total hours for the last year was 1000 hours. Divide this by 12 pay cycles which equals an average of 83.33 hours per fortnight. This fortnight, Keanu worked 72 hours, so he was paid his normal rate for 72 hours and topped up with the COVID-19 80% pay rate for the remaining 11.33 hours.

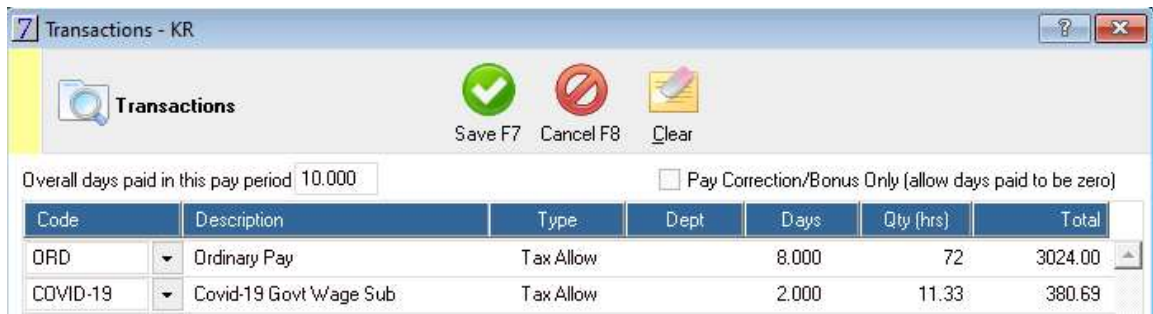

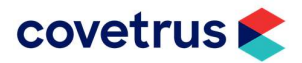

### General Ledger activity and reporting

Once the Pay Run is updated, the transactions will appear in the activity for the new General Ledger COVID-19 code. The transactions can be Printed and/or exported to Excel/Spreadsheet if required.

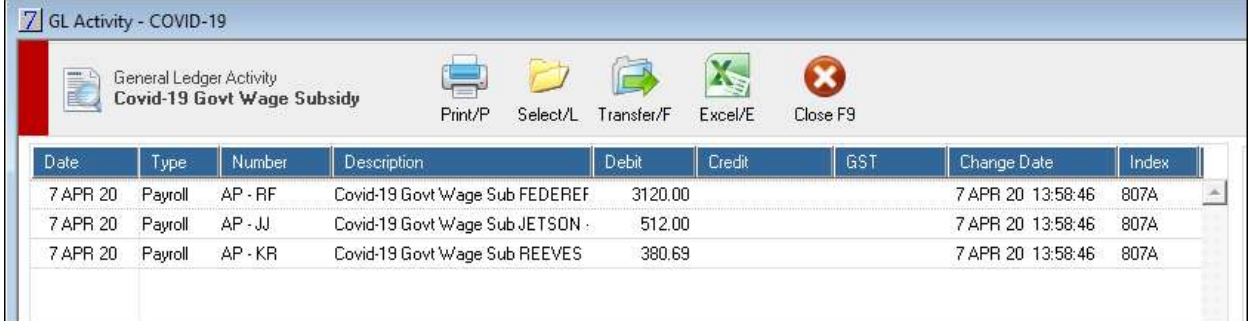

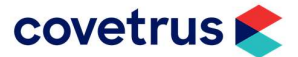

## Contacting the VisionVPM Service Desk

If you require help throughout the steps described in this document, please contact the VisionVPM Service Desk.

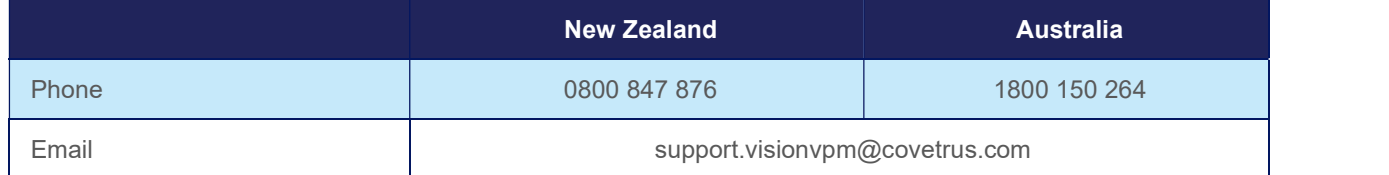

#### Document Information

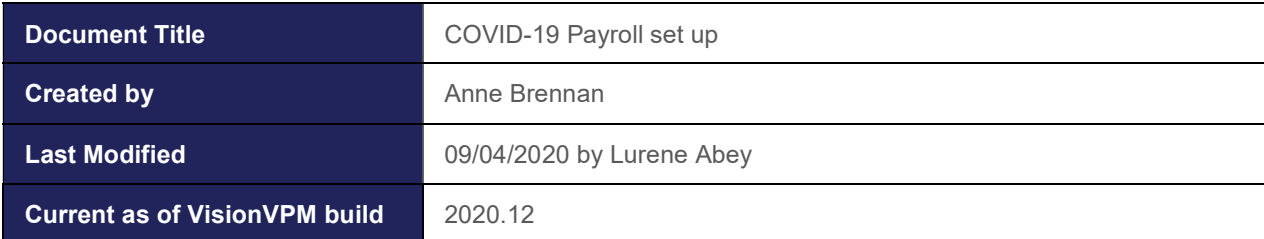

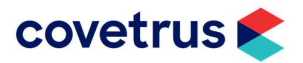